# Statistiken zu den Access Points der Traffic Specification (TSPEC) auf dem Wireless Access Point (WAP) anzeigen Ī

## Ziel

Die Qualität von Echtzeitanwendungen wie VoIP und Video-Streaming über das Wireless Local Area Network (WLAN) kann aufgrund einer instabilen Wireless-Verbindung schlecht sein. Aus diesem Grund muss der Netzwerkverkehr durch die Aktivierung von Quality of Service (QoS) priorisiert werden.

Die Traffic Specification (TSPEC) wird von einem QoS-fähigen Wireless-Client gesendet, der eine bestimmte Menge an Netzwerkverkehr vom Wireless Access Point (WAP) für den von ihm repräsentierten Datenverkehrsstrom (TS) anfordert. Der WAP entscheidet dann, ob die Anforderung zulässig ist oder nicht, und gibt seine Entscheidung an den Kunden weiter. Der Client kann die Kommunikation mit hoher Priorität nur starten, wenn der WAP sie genehmigt. Dadurch wird jede Art von Kollision verhindert, eine Überlastung der Wireless-Verbindung verhindert und somit die Qualität der Kommunikation gewährleistet.

Dieses Dokument hilft Ihnen, Informationen über die Sprach- und Videodatenströme der WAP121- und WAP321-Access Points anzuzeigen und zu verstehen.

Hinweis: Um zu erfahren, wie Sie Informationen zu TSPEC-Status und -Statistiken anzeigen können, klicken Sie [hier.](ukp.aspx?login=1&pid=2&app=search&vw=1&articleid=2119) Um zu erfahren, wie Sie Informationen zu TSPEC Client Associations anzeigen können, klicken Sie [hier.](ukp.aspx?login=1&pid=2&app=search&vw=1&articleid=2948)

### Anwendbare Geräte

- WAP100-Serie
- WAP300-Serie
- WAP500-Serie

#### **Softwareversion**

- 1.0.6.5 WAP121, WAP321
- 1.0.2.8 WAP131, WAP351
- 1.0.1.7 WAP150, WAP361
- $\bullet$  1.3.0.3 WAP371
- 1.2.1.3 WAP551, WAP561
- 1.0.0.17 WAP571, WAP571E

### Statistiken zu TSPEC Access Points anzeigen

Hinweis: Die Darstellung der Bilder kann je nach dem genauen Modell Ihres WAP variieren. Die in diesem Artikel verwendeten Bilder stammen aus dem WAP321.

Schritt 1: Melden Sie sich beim webbasierten Access Point-Dienstprogramm an, und wählen

Sie Status und Statistics > TSPEC AP Statistics aus.

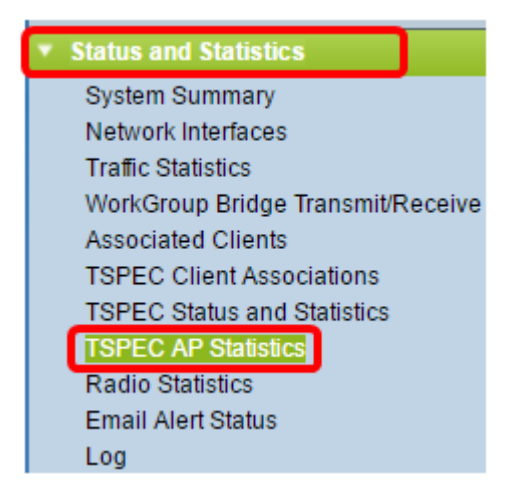

In der Tabelle "TSPEC Statistics Summary for Voice ACM" werden die folgenden Informationen angezeigt. Der Audio Compression Manager (ACM) ist eine Windows-Software, mit der Mediendateien in einem Netzwerk verwaltet werden. Sie wird mit der Dateierweiterung .acm gespeichert.

- Total Voice TS Accepted (Gesamtanzahl akzeptierter Sprach-TS): Die Gesamtzahl der Sprachdatenströme, die vom Access Point akzeptiert werden.
- Gesamtzahl abgelehnter Sprach-TSs Die Gesamtzahl der Sprachdatenströme, die vom Access Point zurückgewiesen wurden.

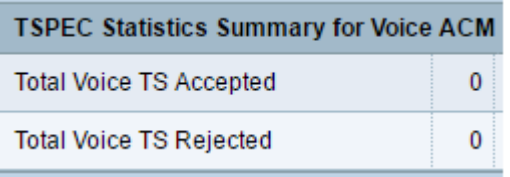

In der Tabelle "TSPEC Statistics Summary for Video ACM" werden folgende Informationen angezeigt:

- Total Video TS Accepted (Gesamtanzahl akzeptierter Video-TS-Streams) Die Gesamtzahl der Video-Datenströme, die vom Access Point akzeptiert werden.
- Gesamtzahl der zurückgewiesenen Video-TSs Die Gesamtzahl der Video-Datenverkehrsströme, die vom Access Point zurückgewiesen wurden.

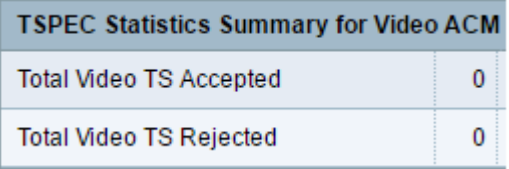

Schritt 2: (Optional) Klicken Sie auf Aktualisieren, um die aktuellen Informationen anzuzeigen.

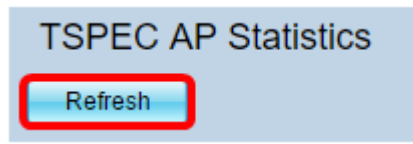

Sie sollten jetzt die Informationen zur TSPEC Access Points-Statistik Ihres Wireless Access Points erfolgreich angezeigt haben.